# **PECOS/Medicare Provider Enrollment Application Instructions**

*PECOS/Medicare provider enrollment is required for all CU GME trainees. Please follow the instructions below to apply and/or confirm existing enrollment.*

# **Step 1: Confirm Existing Enrollment** *– This step only applies to PGY2s and above. PGY1s should proceed to Step 2.*

- **If you are not currently enrolled as a Medicare provider in Colorado or any other state:** Proceed to Step 2 to submit an 855O enrollment application. Then upload your approval letter to MedHub.
- **If you are currently enrolled as a Medicare 855O enrollment type in [Colorado](https://providerstatustool.novitas-solutions.com/) or another state**: You do **NOT** need to submit a new application. Simply update your enrollment to reflect your current Colorado medical license and contact information (if necessary). Do **not** change the state as it will submit a new application. Then proceed to Step 6 of these instructions. You can check your current enrollment status via the following steps:
	- o Log into the Pecos system <https://pecos.cms.hhs.gov/pecos/login.do#headingLv1>
	- o Select **My Associates**
	- o Scroll to the bottom and select **View Enrollments** next to your name
	- o If you have a current 8550 enrollment, it will be listed under **Existing Enrollments**
- **If you are currently enrolled as a Medicare 855I enrollment type in another state**: You must deactivate your current enrollment and submit a new Colorado Medicare 855O enrollment application. [Click here for a video](http://www.youtube.com/embed/VHmhDhIkfYs?rel=0&autoplay=0)  [tutorial on how to deactivate your current enrollment.](http://www.youtube.com/embed/VHmhDhIkfYs?rel=0&autoplay=0) Once you have deactivated your enrollment, review Step 2 below and then skip to Step 4 to start your new 855O enrollment application.
- **If you are currently enrolled as a Medicare 855I enrollment type in Colorado:** You do **NOT** need to submit a new application. Simply take a screenshot of your current 855I enrollment status via the steps laid out below. Then proceed to Step 6 of these instructions.
	- o Log into the Pecos system <https://pecos.cms.hhs.gov/pecos/login.do#headingLv1>
	- o Select **My Associates**
	- o Scroll to the bottom and select **View Enrollments** next to your name
	- o If you have a current 855I enrollment, it will be listed under **Existing Enrollments**

# **Step 2: Collect/Confirm Required Information**

Have the following items on hand before starting your application.

- **CO Medical License Information (Issue and Expiration Dates):** Once you have applied for and obtained your CO Medical License you can use the [DORA License Lookup Tool](https://www.colorado.gov/dora/licensing/Lookup/LicenseLookup.aspx) to confirm and save a copy of your license information.
- **NPI Number:** Make sure you have obtained or updated your National Provider Number (NPI).
	- $\circ$  If you have had a name change, update your NPI information before submitting this application.
	- o Ensure there is only **one** taxonomy code associated with your NPI number. You can verify [your NPI](https://npiregistry.cms.hhs.gov/)  [taxonomy code here.](https://npiregistry.cms.hhs.gov/)
		- If you have a Training [License](https://www.colorado.gov/dora/licensing/Lookup/LicenseLookup.aspx) (TL.), the taxonomy code associated with your NPI number **MUST** be **390200000X (Student in an Organized Health Care Education/Training Program).**
- If you have a Full [License](https://apps.colorado.gov/dora/licensing/Lookup/LicenseLookup.aspx) (DR.), your taxonomy may be listed as 390200000X (Student in an Organized Health Care Education/Training Program) or another code. Either is fine. Just ensure there is only one listed.
- $\circ$  If you need to update your taxonomy you can do so [via the instructions provided on the NPPES website.](https://nppes.cms.hhs.gov/webhelp/nppeshelp/NPPES%20FAQS.html) If you do update your NPI number, do not submit this application until you have received confirmation of the update.

*For additional clarification regarding taxonomy please contact [Kelly Knight.](mailto:kelly.knight@cuanschutz.edu)*

#### **Step 3: Create a CMS Provider Profile**

- Navigate to the [CMS Identity & Access Management System](https://nppes.cms.hhs.gov/IAWeb/login.do) (I&A)
- Click on "Create Account Now"
- Complete all User Registration steps to create your account (remember your username/password as you will need it in Step 4)

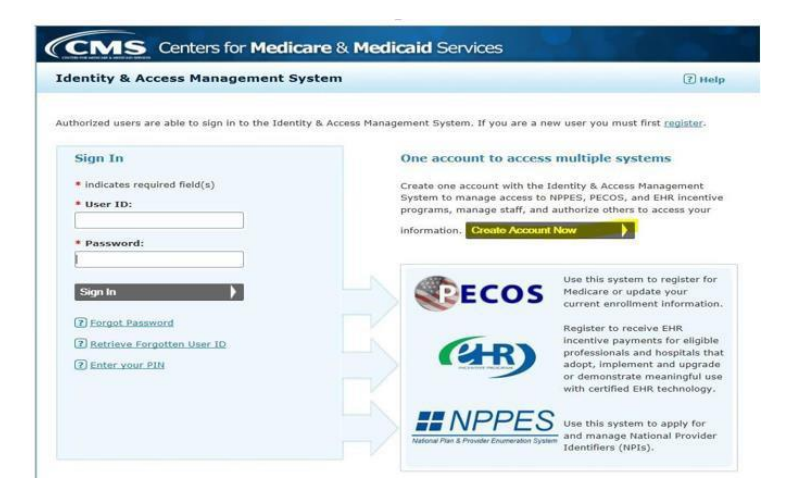

#### **Step 4: Enroll as an "Ordering, Certifying, Prescribing" (8550) enrollment type in the CMS PECOS system**

- Navigate to PECOS: <https://pecos.cms.hhs.gov/pecos/login.do?NEXT=NEXT>
- Login using the CMS I&A Username and Password that you created in Step 3
- In the Manage Medicare and Account information, click on "My Associates"
- Click on "Create Initial Enrollment Application"
- Select your name and click next page
- Select "Eligible Ordering, Certifying, and Prescribing Physicians, and Other Eligible Professionals"
- You will be prompted to navigate to Easy Enrollment
- Click Continue and follow the prompts to complete the application

**Experiencing login or account issues?** Contact External User Services (EUS). Contact information available on the last page of the "Who Should I Call?" pdf on the **PECOS login page**.

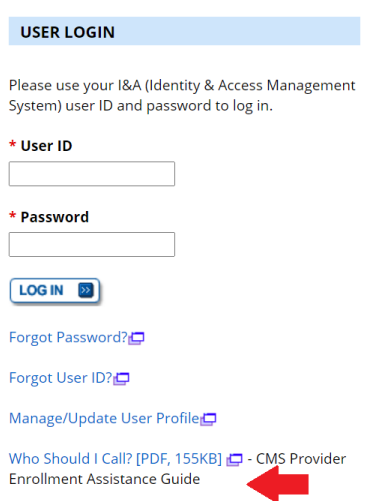

#### **HELPFUL NOTES:**

- If asked to list an alternate contact, please enter your [CU program coordinator.](https://medschool.cuanschutz.edu/graduate-medical-education/programs/program-directory)
- **If asked to provide a reason for enrolling, choose "Licensed Resident not employed by any entity in Group 1" from the Group 2 options (nothing needs to be selected from Group 1)**

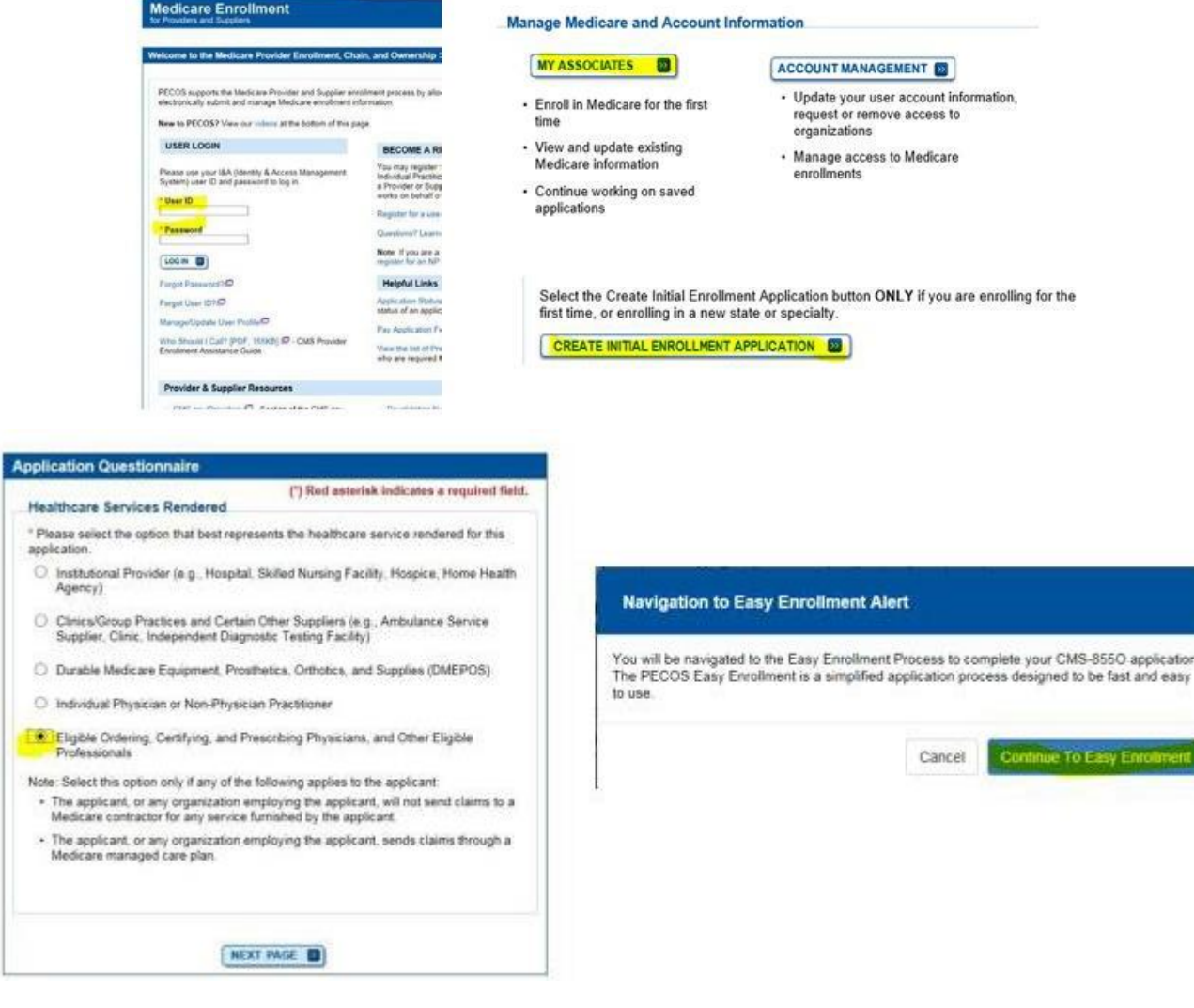

 $\mathbf 1$ 

### **Step 5: Confirm Application Approval**

- You can track your application status via th[e Novitas Solutions Provider Enrollment Status Inquiry](https://providerstatustool.novitas-solutions.com/) Tool
- If you have additional questions about the status of your application, contact Novitas Solutions at 1-855-252- 8782 (*Medicare Part B > Colorado > Provider Enrollment > Forms*). Recommend having your 9-11 digit DCN/Referencenumber on hand.
- If you run into issues with your application, please reach out t[o Kelly Knight](mailto:kelly.knight@cuanschutz.edu) for further guidance.

#### **Step 6: Upload Proof of Enrollment to MedHub**

Once your application is approved, you will need to upload proof of enrollment to your electronic MedHub package. Acceptable forms of documentation include any of the following:

- Official approval letter from Novitas Solutions and CMS. You should receive this via email shortly after your application is approved. [Sample here.](https://www1.ucdenver.edu/docs/librariesprovider101/gme-document-librar/misc/medicare-approval-letter-sample.pdf?sfvrsn=4610feb9_2)
- A screenshot of your 855O "approved" status as listed in the [Novitas Solutions Provider Enrollment Status Inquiry](https://providerstatustool.novitas-solutions.com/) [Tool.](https://providerstatustool.novitas-solutions.com/) Screenshot must include your name, enrollment type (8550), and enrollment "approved" status (example below)

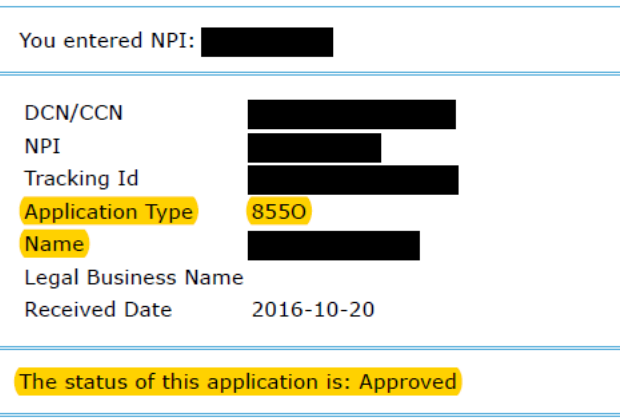

- A copy of your Approved Medicare Enrollment Record and/or a screenshot of your 855O "approved" status within the CMS [PECOS](https://pecos.cms.hhs.gov/pecos/login.do?NEXT=NEXT#headingLv1) system. Screenshot must include all of the following:
	- your name
	- enrollment type (8550)
	- enrollment "approved" status